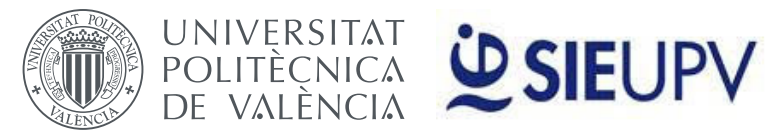

**PRÁCTICAS EN EMPRESAS**

# **PERSONAL PRÁCTICAS EN EMPRESA**

El objeto principal de la aplicación "**Evaluación Prácticas en Empresas**" es facilitar la evaluación de las prácticas externas mediante una herramienta que permita al Tutor UPV realizar la evaluación de cada una de las prácticas que tutela, independientemente de que éstas sean curriculares o extracurriculares. El acceso a la aplicación es a través de la intranet de la UPV.

Los usuarios de la aplicación son:

- **Estudiantes**
- **Tutor UPV**
- Personal prácticas en empresas
- Gestor de prácticas

\* El **Tutor Empresa** no es un usuario de esta aplicación, aunque sí que participa en la evaluación de las prácticas a través de la cumplimentación de su "Informe Fin de Prácticas", que accede al mismo con un enlace que le llega por correo electrónico una vez ha finalizado la práctica.

Actualmente la aplicación se encuentra en su fase inicial, aunque indicamos también las posibilidades que se prevén para fases posteriores.

## *Interfaz estudiante:*

#### **Accede a través de: "Evaluación Prácticas Empresa" en la intranet UPV**

El estudiante puede:

- Visualizar por curso académico todas las prácticas que ha tramitado. Las prácticas se muestran una vez se hayan iniciado. *1.*
- Acceder a la copia auténtica de la práctica. *2.*
- Cumplimentar su "**Informe fin de prácticas**". Este informe está compuesto por un cuestionario y una memoria. Existe la posibilidad, si se considera, de adjuntar un archivo. *3.*
- Ver si el **Tutor Empresa** ha cumplimentado su "**Informe Fin de Prácticas**" y la fecha en la que lo ha cumplimentado. *4.*
- Ver si el **Tutor UPV** ha cumplimentado su "**Informe de Evaluación**" y la fecha en la que lo ha cumplimentado. *5.*
- Acceder a un panel de seguimiento, mediante el cual podrá intercambiar información con el Tutor UPV mientras la práctica no esté **evaluada**. *6.*
- Ver el **estado** de la práctica: *7.*
	- **• NO EVALUABLE:** Práctica iniciada y no finalizada. No se puede evaluar.
	- **• PENDIENTE INFORMES:** Práctica finalizada y pendiente del Informe del Estudiante y/o del Tutor en Empresa.
	- **PENDIENTE EVALUACIÓN TUTOR UPV:** Práctica finalizada y pendiente del Informe de Evaluación del Tutor UPV.
	- **• PENDIENTE DE FIRMA:** Práctica finalizada, evaluada y pendiente de firmar el acta digitalmente por el Tutor UPV
	- **• FIRMADA:** Práctica finalizada, evaluada y firmada digitalmente por el tutor UPV. Estado final.
	- **•• SIN EVALUAR:** Práctica que, tras su estudio y pertinente aprobación, no consta de reconocimiento académico. Estado Final

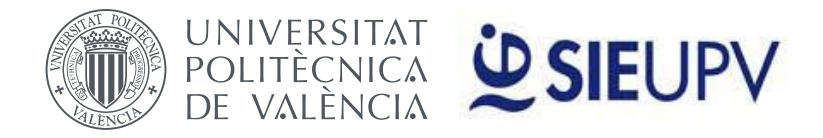

#### **PRÁCTICAS EN EMPRESAS**

# **PERSONAL PRÁCTICAS EN EMPRESA**

#### *8.* Ver el resultado de la evaluación a través del acta

- **•** Para prácticas **curriculares**: calificación numérica de la práctica.
- **•** Para prácticas **extracurriculares**: Apto / No Apto.
- **•** "- -". Prácticas que no tienen asociada un acta firmada digitalmente en la plataforma.

## *Interfaz tutor UPV:*

#### **Accede a través de: "Evaluación Prácticas Empresa" en la intranet UPV**

El tutor UPV puede:

- Visualizar por curso académico todas las prácticas que tutela. Las prácticas se muestran una vez se hayan iniciado. *1.*
- Acceder a la copia auténtica de la práctica. *2.*
- Si está cumplimentado, visualizar el "**Informe Fin de Prácticas**" del **Estudiante** y la fecha en la que se ha realizado. *3.*
- Si está cumplimentado, visualizar el "**Informe Fin de Prácticas**" del **Tutor en Empresa** y la fecha en la que se ha realizado. *4.*
- Acceder a un panel de seguimiento, mediante el cual podrá intercambiar información con el estudiante mientras la práctica no esté **evaluada**. *5.*
- Cumplimentar su "**Informe de Evaluación**". Este informe está compuesto por un cuestionario para valorar diferentes aspectos de la práctica y por una calificación. *6.*
- "**Firmar el Acta**", una vez cumplimentado el "Informe de Evaluación" se debe proceder a su firma. Para "**Firmar el Acta**", primero se debe previsualizar el Acta y volver a autentificarse. *7.*
- Ver el **estado** de la práctica: *8.*
	- **• NO EVALUABLE:** Práctica iniciada y no finalizada. No se puede evaluar.
	- **• PENDIENTE INFORMES:** Práctica finalizada y pendiente del Informe del Estudiante y/o del Tutor en Empresa.
	- **PENDIENTE EVALUACIÓN TUTOR UPV:** Práctica finalizada y pendiente del Informe de Evaluación del Tutor UPV.
	- **• PENDIENTE DE FIRMA:** Práctica finalizada, evaluada y pendiente de firmar el acta digitalmente por el Tutor UPV
	- **• FIRMADA:** Práctica finalizada, evaluada y firmada digitalmente por el tutor UPV. Estado final.
	- **•• SIN EVALUAR:** Práctica que, tras su estudio y pertinente aprobación, no consta de reconocimiento académico. Estado Final
- *9.* Ver el resultado de la evaluación a través del acta
	- **•** Para prácticas **curriculares**: calificación numérica de la práctica.
	- **•** Para prácticas **extracurriculares**: Apto / No Apto.
	- **•** "- -". Prácticas que no tienen asociada un acta firmada digitalmente en la plataforma.

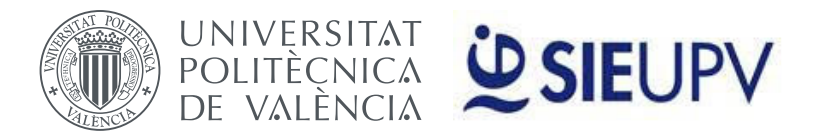

**PRÁCTICAS EN EMPRESAS**

# *PERSONAL PRÁCTICAS EN EMPRESAS*

# *Interfaz personal prácticas en empresas:*

**Accede a través de: "Evaluación Prácticas Empresa" en la intranet UPV** 

El Personal de Prácticas en Empresas puede:

- Filtrar la información que se muestra por: *1.*
	- **•** Curso académico.
	- **•** Nombre del estudiante o DNI.
	- **•** Código convenio.
	- **•** Estado de la práctica: Evaluada No evaluada No evaluable Pendiente Evaluación Tutor UPV Pendiente Informe Alumno – Pendiente Informe Empresa – Pendiente Informes.
	- **•** Titulación.
	- **•** Nombre del tutor UPV o DNI.
	- **•** Nombre empresa.
- Según el filtro aplicado, visualizar un listado con los datos de cada práctica. Las prácticas se muestran una vez se hayan iniciado. *2.*
- Acceder a la copia auténtica de la práctica. *3.*
- Si está cumplimentado, visualizar el "**Informe Fin de Prácticas**" del **Estudiante** y la fecha en la que se ha realizado. *4.*
- Si está cumplimentado, visualizar el "**Informe Fin de Prácticas**" del **Tutor en Empresa** y la fecha en la que se ha realizado. *5.*
- Si está cumplimentado, visualizar el "**Informe de Evaluación**" del **Tutor UPV**. *6.*
- Visualizar el panel de seguimiento, mediante el cual se intercambian información el estudiante y el Tutor UPV mientras la práctica no está **evaluada**. *7.*
- *8.* Ver el **estado** de la práctica:
	- **• NO EVALUABLE:** Práctica iniciada y no finalizada. No se puede evaluar.
	- **• PENDIENTE INFORMES:** Práctica finalizada y pendiente del Informe del Estudiante y/o del Tutor en Empresa.
	- **PENDIENTE EVALUACIÓN TUTOR UPV:** Práctica finalizada y pendiente del Informe de Evaluación del Tutor UPV.
	- **• PENDIENTE DE FIRMA:** Práctica finalizada, evaluada y pendiente de firmar el acta digitalmente por el Tutor UPV
	- **• FIRMADA:** Práctica finalizada, evaluada y firmada digitalmente por el tutor UPV. Estado final.
	- **• SIN EVALUAR:** Práctica que, tras su estudio y pertinente aprobación, no consta de reconocimiento académico. Estado Final
- *9.* Ver el resultado de la evaluación a través del acta
	- **•** Para prácticas **curriculares**: calificación numérica de la práctica.
	- **•** Para prácticas **extracurriculares**: Apto / No Apto.
	- **•** "- -". Prácticas que no tienen asociada un acta firmada digitalmente en la plataforma.

**PRÁCTICAS EN EMPRESAS**

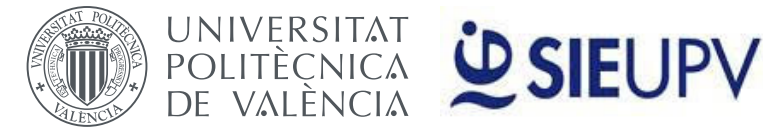

# **PERSONAL PRÁCTICAS EN EMPRESA**

## *Interfaz gestora de prácticas:*

**Accede a través de: "Evaluación Prácticas Empresa" en la intranet UPV** 

El gestor de prácticas puede:

- **•** Acceder con los mismos privilegios que el Personal de Prácticas en Empresas para cada uno de los centros de la UPV.
- **•** Indicar que una práctica sea "**sin evaluar**". De manera automática, todas las prácticas que no han sido evaluadas a fecha 30/09/20xx, cambiará el estado a "**sin evaluar**", por lo que el Tutor UPV no tendrá acceso a evaluación. Adicionalmente, esto puede realizarse por el Gestor de forma manual, con la pertinente justificación.
- **•** Cambiar el estado de una práctica de "**firmada**" a "**pendiente evaluación Tutor UPV**", para que el Tutor UPV pueda volver a evaluar una práctica, previa solicitud y justificación.

### *Informe tutor empresa:*

#### **Accede a través de: "Evaluación Prácticas Empresa" en la intranet UPV**

En la Fecha Fin de una práctica se le envía automáticamente al Tutor en Empresa un correo electrónico con un enlace para que cumplimente su "**Informe fin de prácticas**".